## Webex アプリのダウンロード方法について(パソコン編)

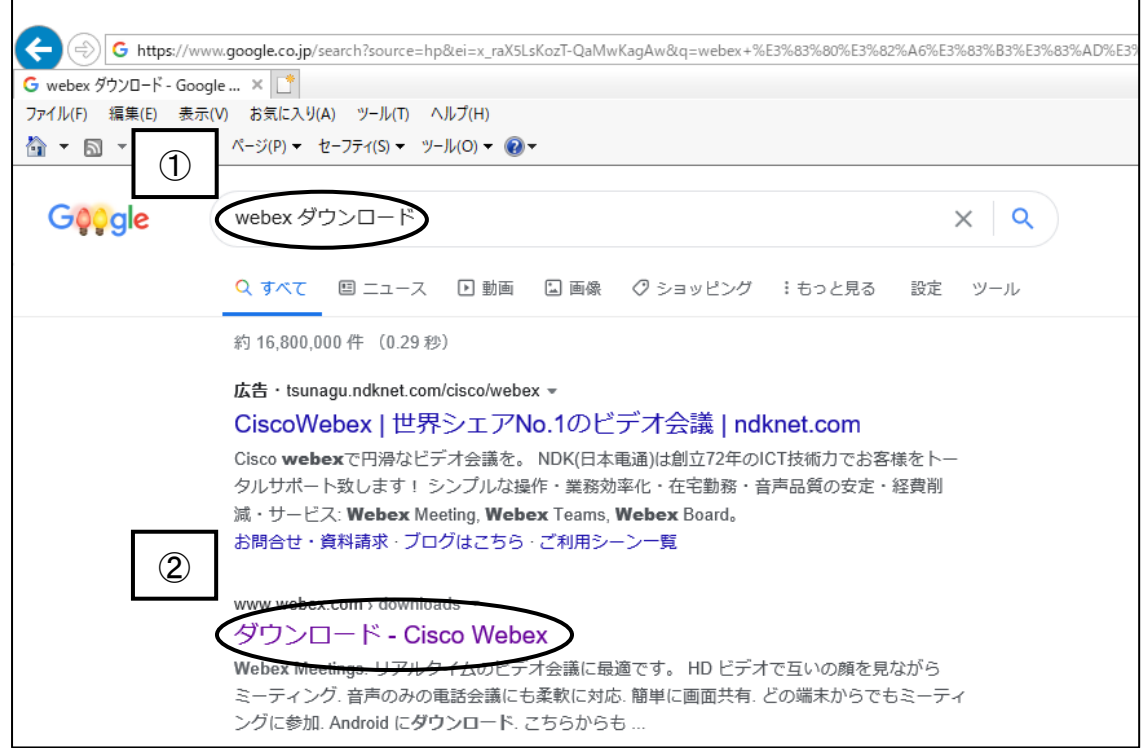

## ①「webex ダウンロード」と入力して、検索する。 ②検索結果で「ダウンロード Cisco Webex」をクリックする

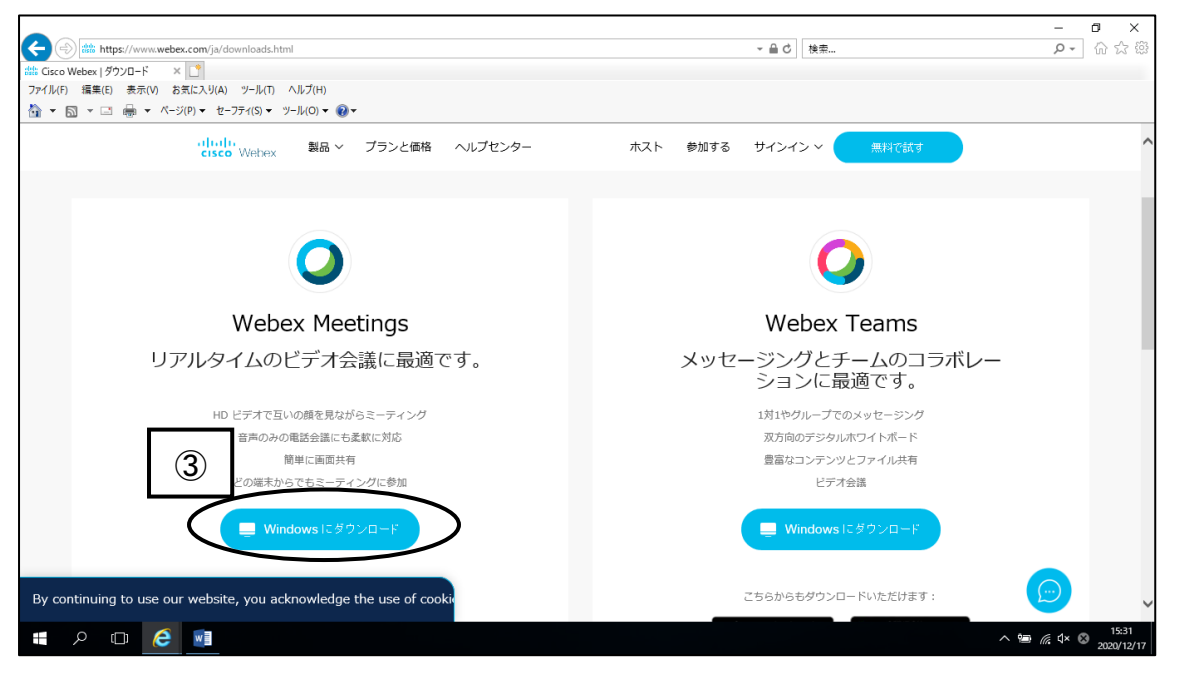

③上記画面が表示されるので、「Webex Meetings」の「Windows にダウンロード」(水色のボ タン)をクリック。

## 上記の図の拡大図

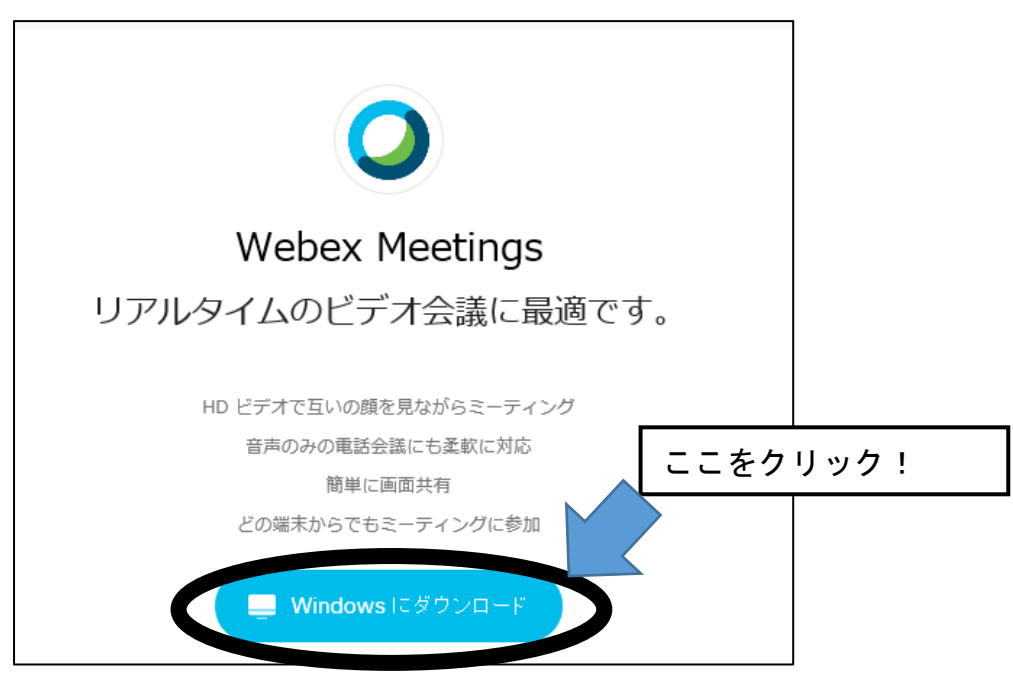

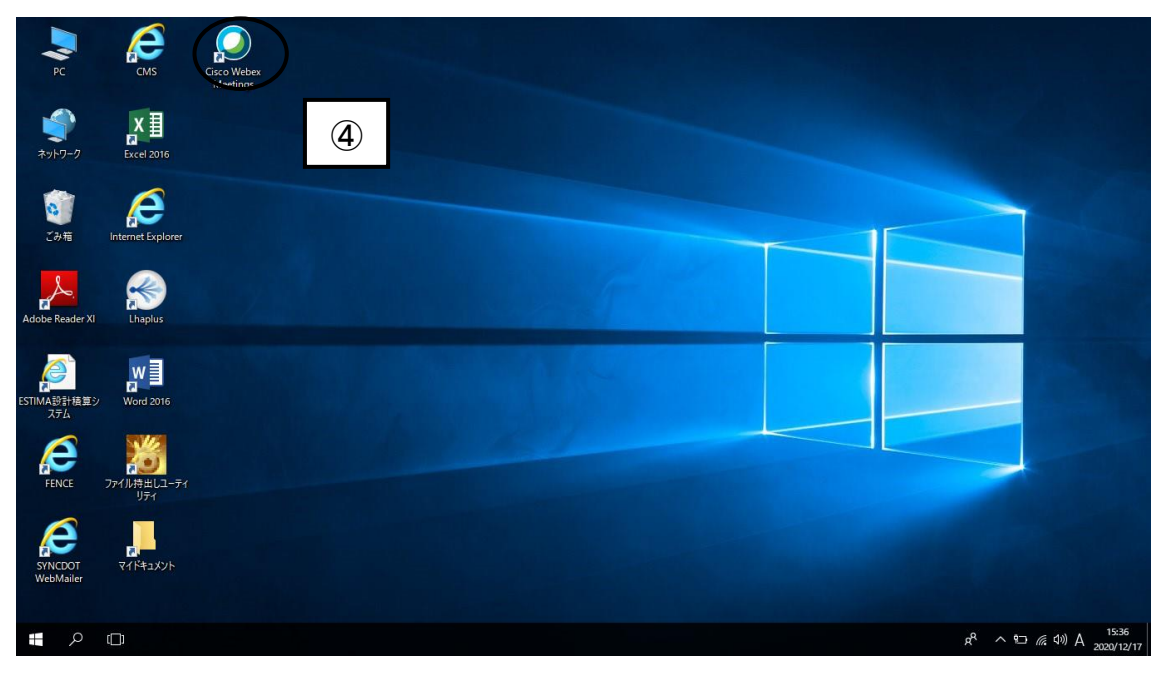

## 上記拡大図↓

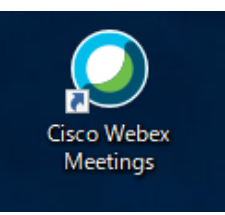

④ダウンロードが完了するとデスクトップ画面に左の 「Cisco Webex Meetings」のマークが表示されます。 (ここまでできれば、準備完了です!)